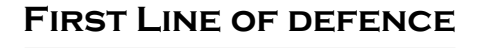

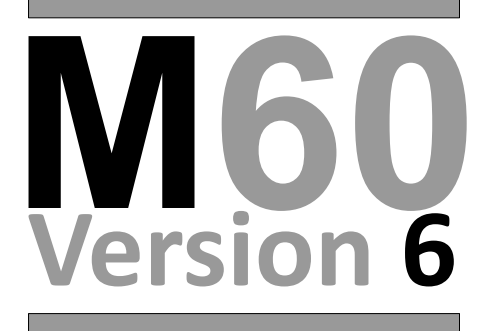

#### CHANGING SOFTWARE

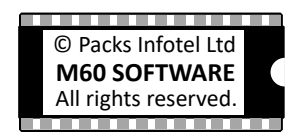

Compatible with: M30,M60 Ultimate, M60V5

**Alarm Dialler** Infotel

## **Preparation**

#### **Preparing to change the software**

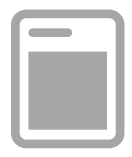

We advise that before proceeding with the replacement of the M60 Software, that the person who will be carrying out the replacement is competent in working with electronic equipment.

Although there is no technical knowledge required to carry out the replacement of the Software, a familiarity working with electronic equipment is advisable.

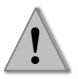

If possible wear a grounding strap, otherwise it is advised that you ground yourself before continuing.

### **\*VERY IMPORTANT\***

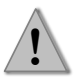

Under **NO** circumstances should the software EPROM/PROM be changed when the M60 still has power to the CPU (i.e. The LCD display still has power/information displayed). Please read below for further information.

To remove all power to the M60 CPU, the Mains **MUST** be disconnected AND the back-up battery **MUST** also be switched off, this can be done by pressing the **OFF** button on the M60 PSU.

For further information please refer to the installation manual.

### **Keywords**

#### **Explanation of Keywords**

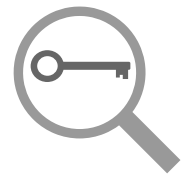

Below is an index of the keywords/acronyms used in this documentation. The index has been provided to help those users who may not be familiar with electronics terminology.

If you are unsure at any point during the installation of the new software please contact:

Email: [info@packsinfotel.com](mailto:info@packsinfotel.com) Tel: +44 1344 - 874664

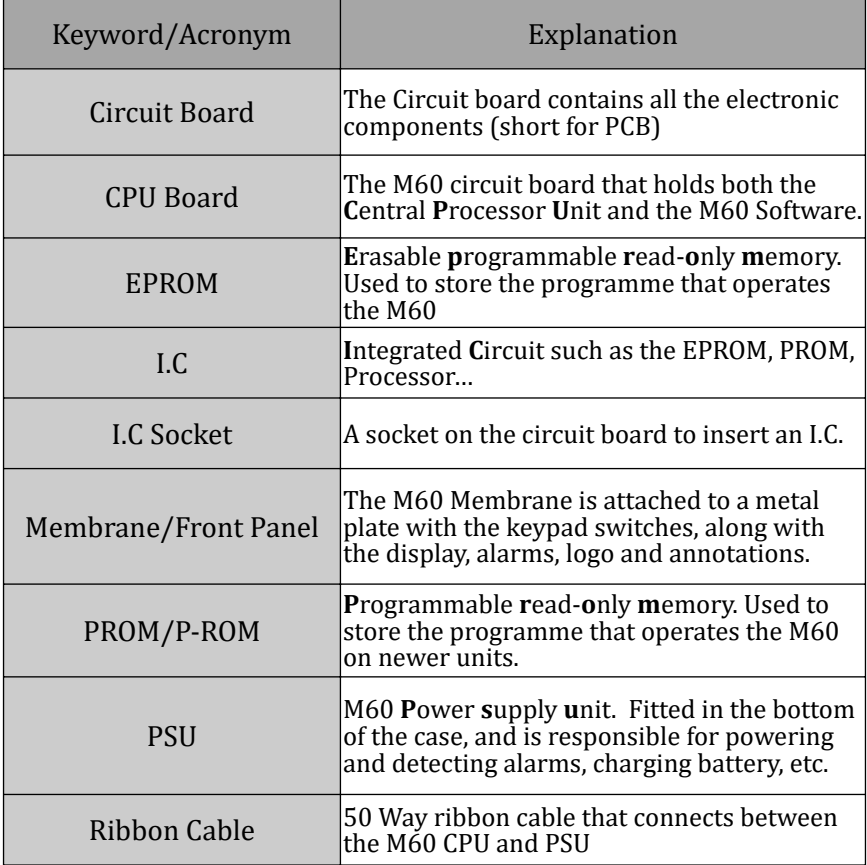

# **Accessing the M60 CPU**

#### **How to access the M60 CPU board**

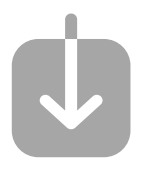

The M60 software is fitted on the M60 CPU circuit board. The CPU board is piggybacked to the Membrane (sometimes also referred to as the 'front panel') as shown in diagram 1.

To access the M60 CPU circuit board:

- 1. Undo the four (4) fixing screws found in each corner of the membrane.
- 2. Carefully pull the membrane from the top towards yourself to reveal the M60 CPU board piggybacked to the membrane.

Be careful not to tug on the ribbon cable that connects the M60 CPU to the M60 Power supply unit (PSU)

#### **Diagram 1**

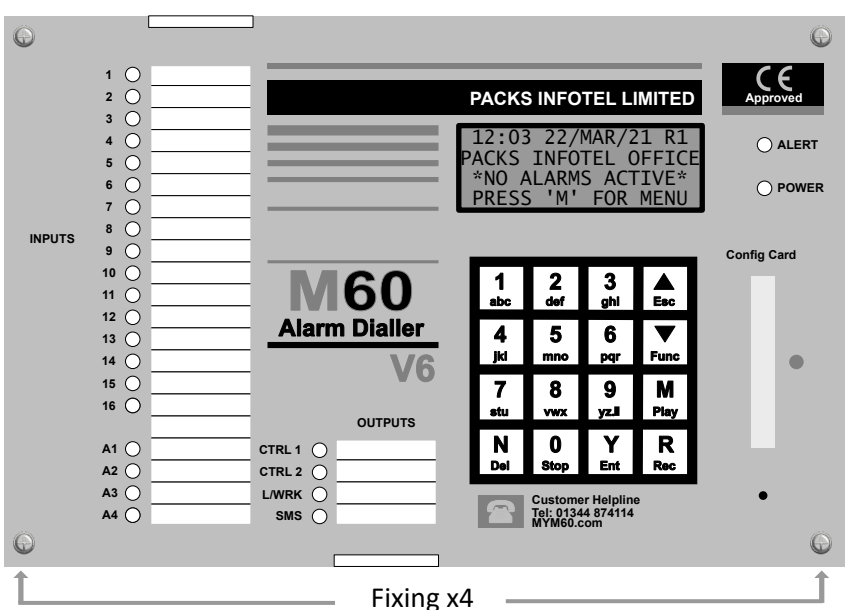

## **Locating the software**

#### **How to locate existing M60 software**

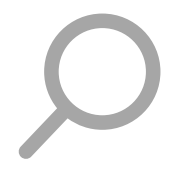

After accessing the M60 CPU, look towards the top left of the PCB to locate the existing Software EPROM.

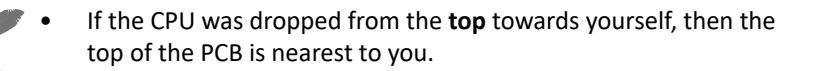

If you are confident with electronic equipment, the next part can be made easier by disconnecting the 50 way ribbon cable from the CPU board, thus allowing the CPU to be placed on a flat surface to work on.

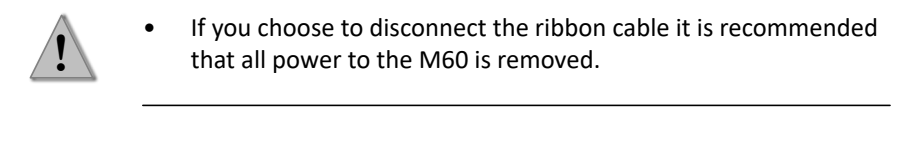

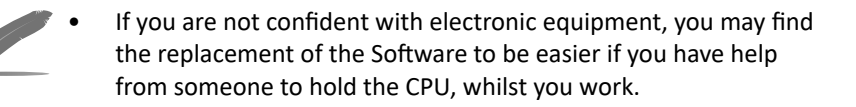

Once access and the location of the Software EPROM/PROM has been completed, you are ready to move to the next stage 'Changing the software'.

# **Changing the Software**

#### **How to change the existing software**

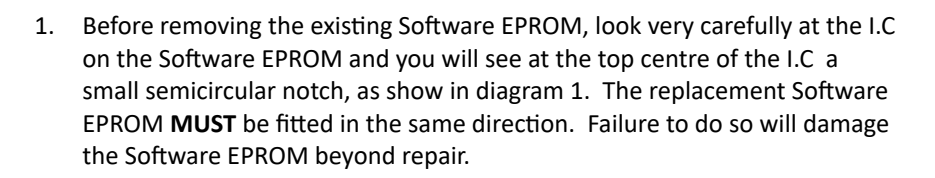

- 2. Remove the existing Software EPROM from the I.C socket using an I.C. Extractor tool. If an LC Extractor tool is not available then a Flathead screwdriver could be used with care. If a Flathead screwdriver is to be used then place the screwdriver under the existing Software EPROM and carefully lever the Software EPROM from the I.C socket.
- 3. Once the existing Software EPROM has been removed, take the replacement Software EPROM and fit as shown in the diagram 2. Ensure the pins are all aligned and fully inserted into the respective socket.

Note that 'Software EPROM' is interchangeable with the acronym PROM (i.e. Software PROM).

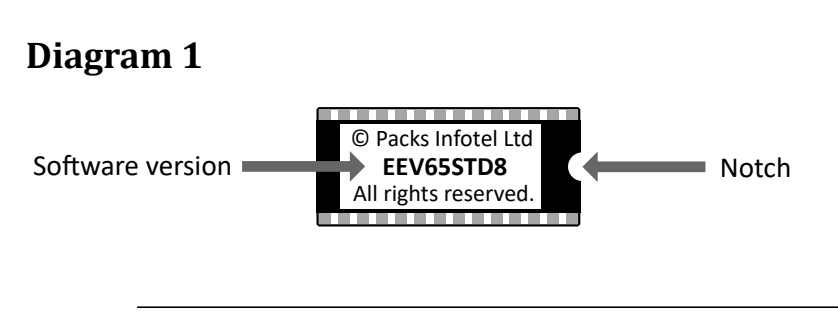

The above is an example of a software version, the version of software received will depend upon the customer requirements.

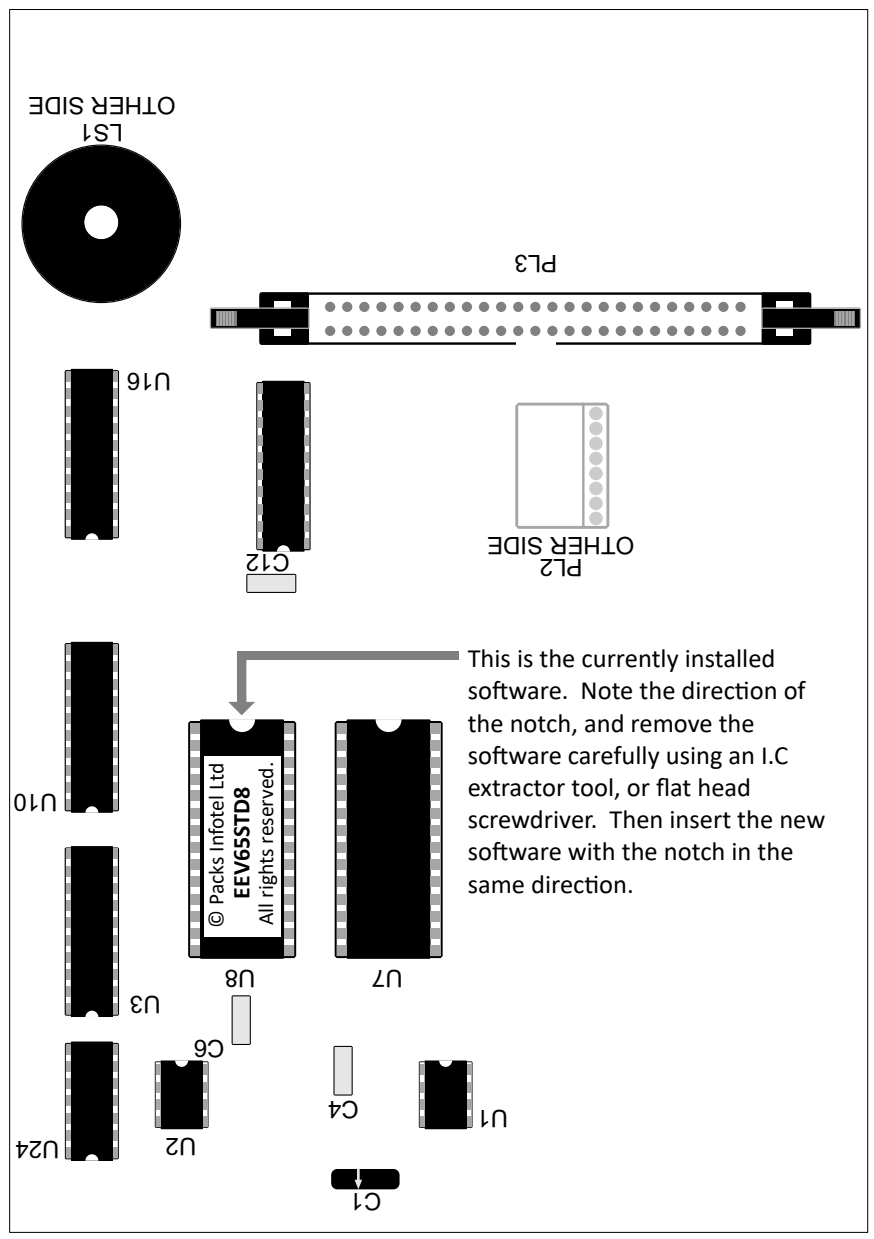

#### **Diagram 2 Locating the M60 software**

TOP REAR LEFT (SIDE A)

### **Testing the M60**

#### **Check the software installation**

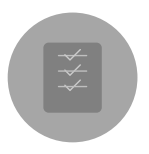

It is EXTREMELY important that you test the M60 after completing the changing of the Software EPROM/PROM!

Below is the **MINIMUM** checks that **MUST** be carried out a�er a software change:

- 1. Turn on the power and check that the M60 first initialises, and then after 5 seconds shows the default display. (see the M60 Operating instructions for further information). If the initialise display does **NOT** show and/or the M60 begins to beep rapidly, **IMMEDIATELY** turn off **ALL** power to the M60 and check the software installation or contact us immediately.
- 2. With some M60 software versions, the telephone numbers will be lost when **BOTH** the mains supply **AND** the back-up battery power has been removed. It is therefore **VITAL** to check the telephone numbers stored in the M60 and if necessary to re-enter the telephone numbers. (see the M60 Operating instructions for more).
- 3. Check the M60 dials-out correctly and can be cancelled by either calling back the M60 (See Operating Instructions), or using the '0' key on the telephone. (optional M60 feature).
- 4. Check that your NEW software feature(s) are working as expected.

# **Contact details**

#### **How to contact us:**

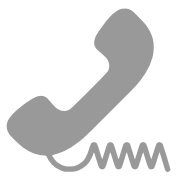

If you need to contact us about further information on changing the software on the M30/60, or any other information regarding our Alarm diallers, accessories, replacements, or additional software updates; then please do not hesitate to use any of the following forms of communication.

Email: [info@packsinfotel.com](mailto:info@packsinfotel.com)

Telephone: +44 (1344) 874114

Facsimile: +44 (1344) 874664

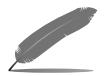

Our preferred form of communication is an email, with the details of the information you require. This allows us to assign the best Engineer/Technician, or sales representative for your specific requirements.

### **Thank you for choosing Packs Infotel Professional Alarm diallers since 1956**